## Implanter un programme dans le robot par connexion filaire (USB)

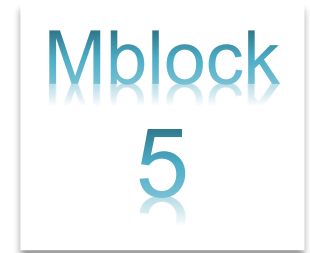

**Allumer** le robot **mBot**. Connecter-le à l'ordinateur à l'aide du câble USB. **Lancer** le logiciel **mBlock**. Écrire ou charger le fichier à implanter dans le robot.

**Étape 1** Connecter le robot mBot à l'aide d'une connexion filaire (USB)

## ● **Activez** le mode « **Upload** ».

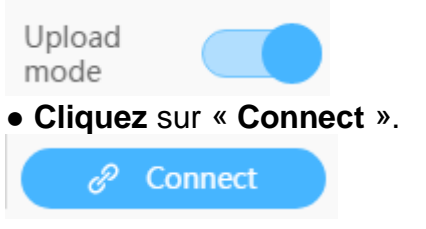

● **Allumez** le mBot.

**ATTENTION** : le mBot garde en mémoire le programme précédent, il risque de démarrer brusquement donc assurez-vous qu'il **ne tombe pas.**

● Cliquez encore une fois sur « Connect » pour vous connecter au robot.

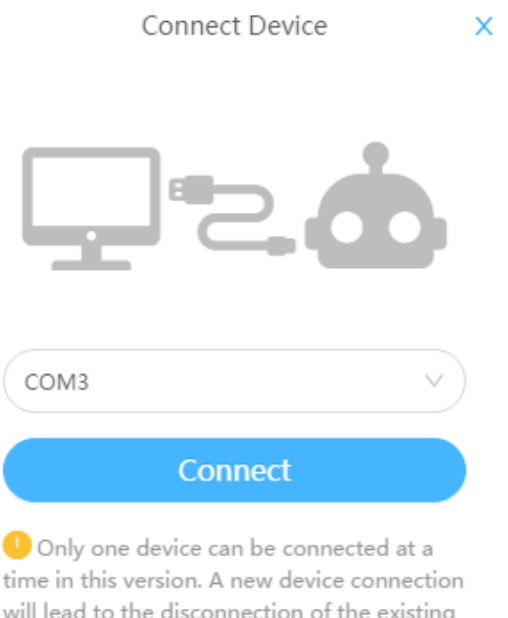

one.

• Cliquez sur « Upload » pour charger votre programme dans le mBot.

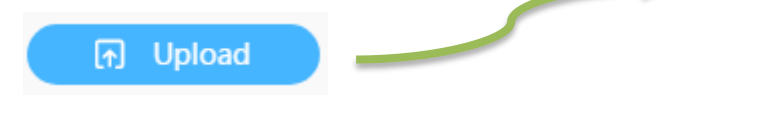

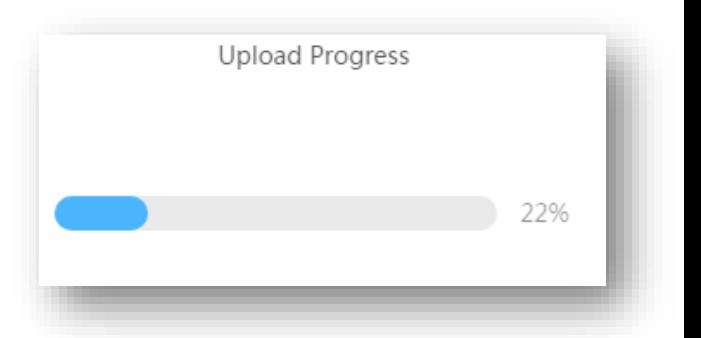